## **MajorClarity**

## **Wake County School District**

## **Student Login Instructions:**

- 1. Go to [platform.majorclarity.com](https://platform.majorclarity.com/)
- 2. Input student's email username: **[ Wake ID ] + @majorclarity.com**
	- a) Example: jpanderson2@majorclarity.com
- 3. Enter default password: **[ first 4 characters of last name ] + [ student ID ]** (all lowercase, hyphens and apostrophes *are* included)
	- a) Example: clar2345, van-623411, yu801907
- 4. Click **Sign In**

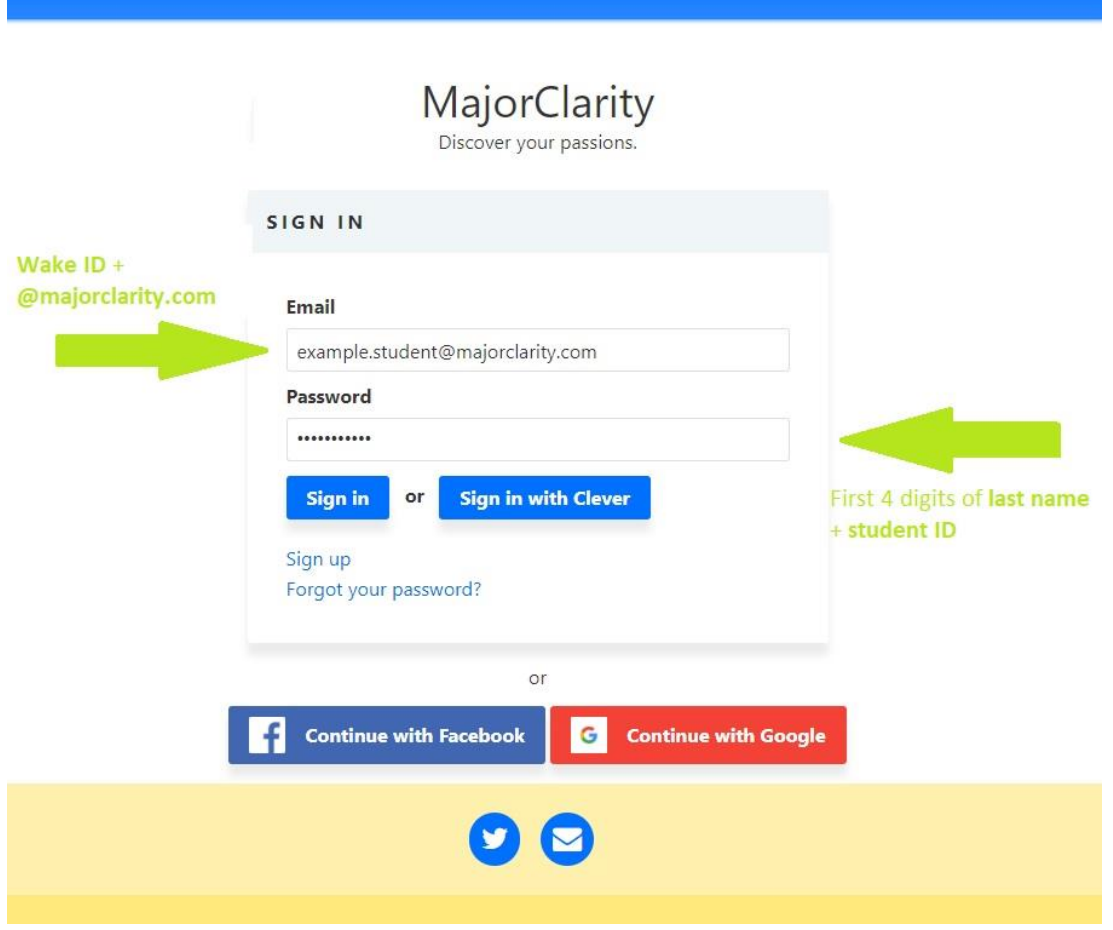

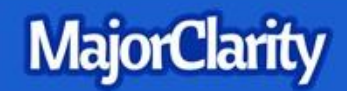

## **Administrative Login Instructions:**

- 1. Go to [platform.majorclarity.com](http://platform.majorclarity.com/)
- 2. Click 'forgot your password'
- 3. Input your **school email address** and select 'send me password reset instructions'
- 4. Follow password reset instructions received via email (this will come from 'hello@majorclarity.com')
- 5. Choose a password that is **at least 8 characters**

*\*Need help? Email us a[t support@majorclarity.com](mailto:support@majorclarity.com) for assistance, or send us a live support chat directly from our website!*